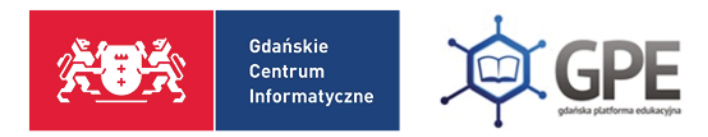

## How to log in to the GPE website

Below you can find instructions how to log in to the GPE website in following situations:

- First time logging in to the website without a password
- Forgotten password
- Expired password

The same instructions refer to all of the above situations.

After you enter the main site of the website: edu.gdansk.pl, there are two options you can choose from – marked on the picture below as 1 and 2:

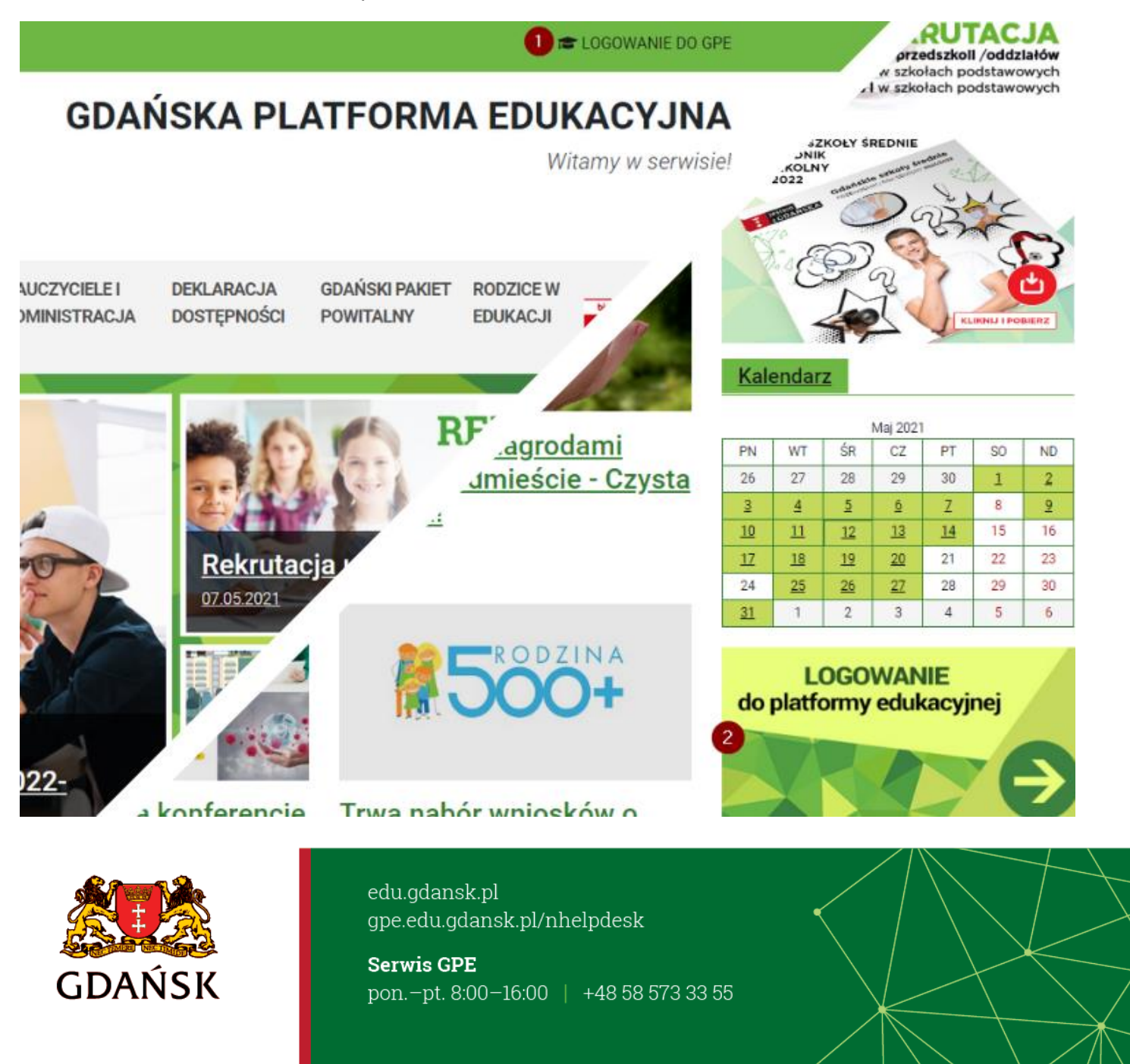

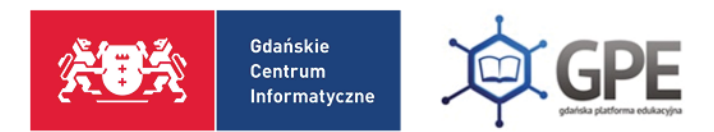

Next, you should click button which says: **Pierwsze logowanie / Zmień hasło** – marked with a red arrow.

## Gdańska **Platforma Edukacyjna**

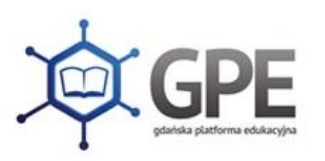

Wpisz nazwę użytkownika i hasło:

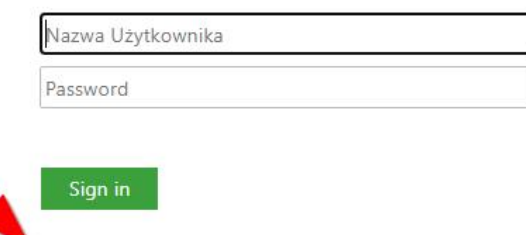

Pierwsze logowanie / Zmień hasło

Jak uzyskać dostęp do Gdańskiej Platformy Edukacyjnej?

The system will take you to the next step and you will see the following screen. You have three options: you can enter your email, PESEL number or your username in the box marked as 1. After you have provided the credentials, you need to click **'Nie jestem robotem'** 

box – marked as 2.

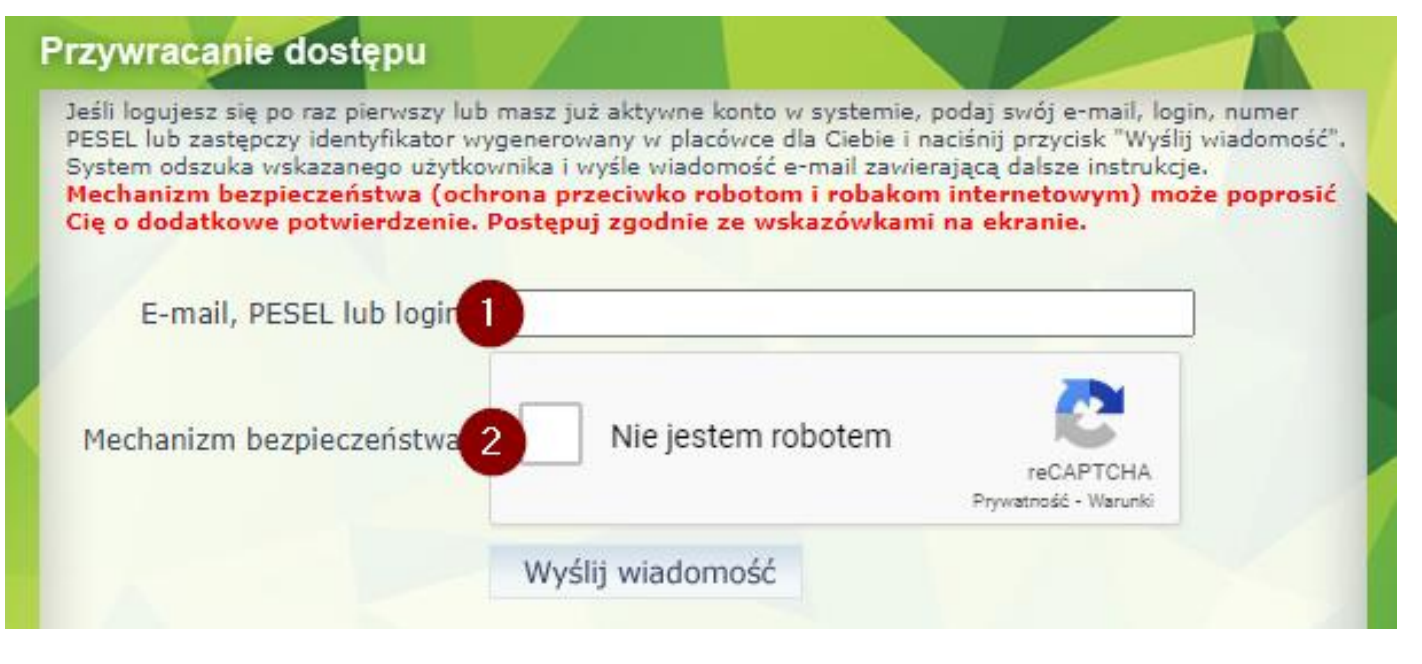

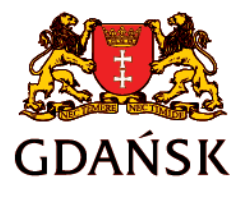

edu.gdansk.pl gpe.edu.gdansk.pl/nhelpdesk

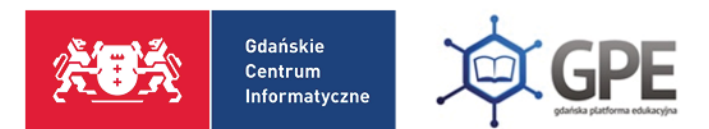

When verification window appears – you need to react according to the suggestions shown in the randomly selected picture:

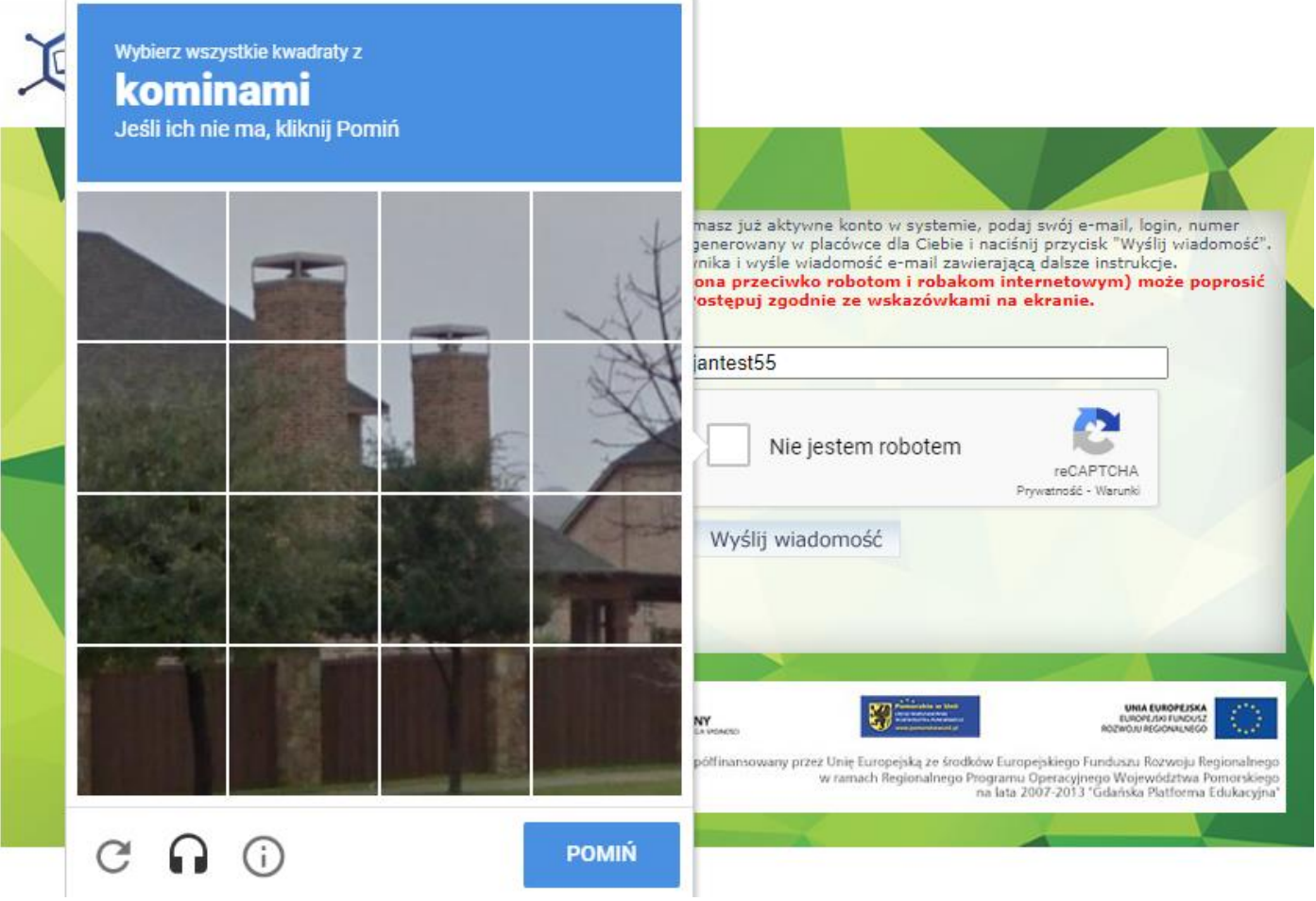

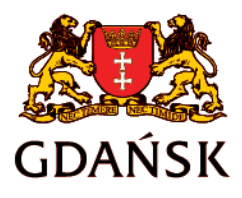

edu.gdansk.pl gpe.edu.gdansk.pl/nhelpdesk

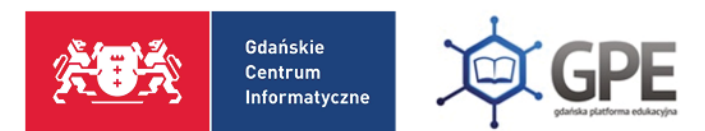

After the procedure is verified, you will receive an email with a link to connect you to the GPE account. It is important to make sure that you have access to the email account which was used for verification. This email address needs to be in the GPE users' database. The received email looks like this:

Wysłano wiadomość na zapisany w systemie adres e-mail. Proszę sprawdzić skrzynkę poczty elektronicznej i postępować zgodne ze wskazówkami zapisanymi w wiadomości.

W szczególnych przypadkach konfiguracji usługi poczty elektronicznej wiadomość może zostać potraktowana jako niechciana lub zostać zablokowana przez jakiś inny mechanizm filtrowania treści. W takim przypadku należy sprawdzić wszystkie możliwe foldery poczty przychodzącej, począwszy od skrzynki odbiorczej a skończywszy na folderach z wiadomościami odfiltrowanymi.

Jeżeli mimo prób wiadomość nadal nie dociera do skrzynki poczty elektronicznej, należy skontaktować się z administratorem systemu z Państwa jednostki i poprosić o sprawdzenie czy zapamiętany w systemie adres e-mail jest właściwy.

Powrót do strony głównej

This link will take you back to the main website

Now you should log into your email account and respond to the message sent by the GPE system.

Message is presented in the picture below:

## Gdańska Platforma Edukacyjna - witamy w systemie!

W systemie GPE ktoś zażadał przypomnienia hasła dla użytkownika bedacego właścicielem niniejszego adres e-mail.

Jeśli to pomyłka, proszę zignorować niniejszy e-mail - hasło pozostanie bez zmian i nie zostanie nikomu ujawnione. W przeciwnym wypadku, aby nadać (nowe) hasło uaktywniające dostęp do systemu GPE należy kliknąć we właściwy link aktywacyjny. Na stronie, która się uruchomi po kliknięciu linka aktywacyjnego należy określić dwukrotnie (nowe) hasło.

Dane kont w systemie GPE dla których zażądano przypomnienia hasła:

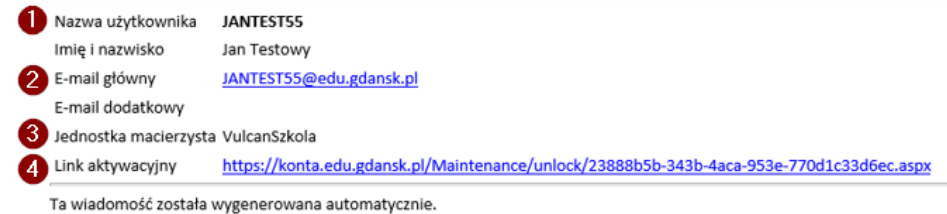

Proszę nie odpowiadać na ten list.

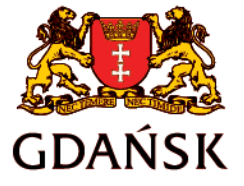

edu.gdansk.pl gpe.edu.gdansk.pl/nhelpdesk

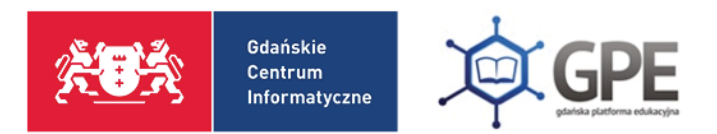

In the message you can find following information:

1 - Username – in Polish 'nazwa użytkownika' – this is prepared by the GPE database and you cannot adjust or change it

2 - Your email address used in the GPE database

3 – name of the school/institution your account is created at – in Polish 'jednostka macierzysta'

4 - Link to activate the account – in Polish 'link aktywacyjny' – which you need to click in order to connect with your GPE account

After you are taken to the GPE account, you will be asked for a new password; enter your new password in the box below your username (marked with a red arrow) and repeat the same password in the box below. Your password needs to fulfil certain conditions:

- has to have at least 8 signs,
- at least one lowercase.
- one capital letter and one number,
- it can include max 3 letters from your username in a row.

Your password cannot contain your first or last name.

- your password in Polish 'nowe hasło'
- copy the password in Polish 'powtórz nowe hasło'

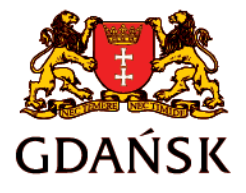

edu.gdansk.pl gpe.edu.gdansk.pl/nhelpdesk

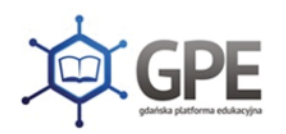

Gdańskie

Centrum Informatyczne

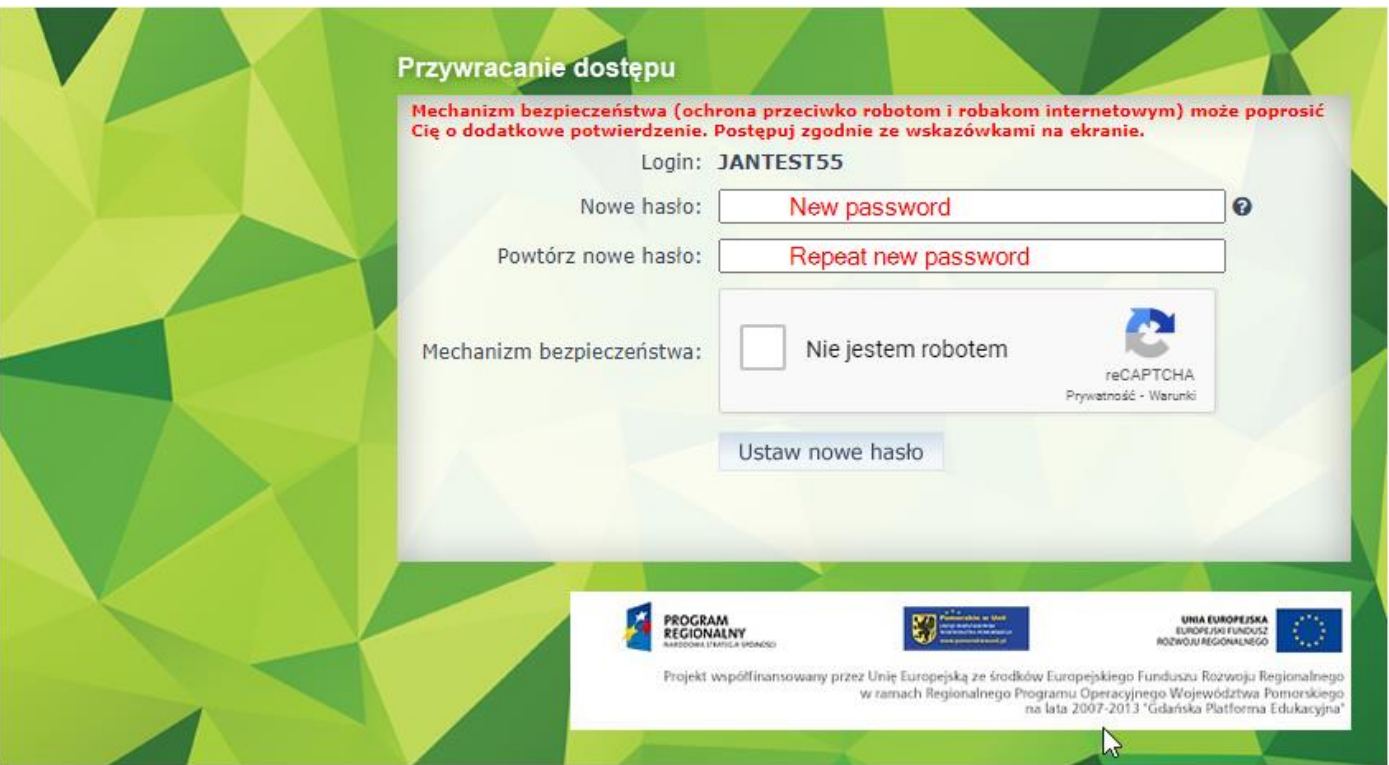

After your password is set/changed, the system will let you go back to the main website - you need to click 'Powrót do strony głównej' button - marked with a red arrow.

Hasło użytkownika [JANTEST55] zostało zmienione.

Powrót do strony głównej ·

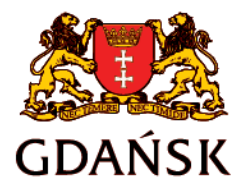

edu.gdansk.pl gpe.edu.gdansk.pl/nhelpdesk

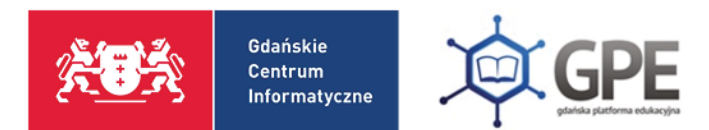

When you arrive at the main website, use your username and your password to log in to the GPE database.

Username - in Polish 'nazwa użytkownika' Password - in Polish 'hasło'

## Gdańska **Platforma Edukacyjna**

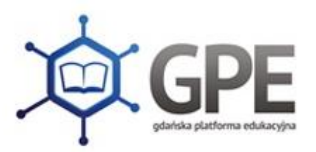

Wpisz nazwę użytkownika i hasło:

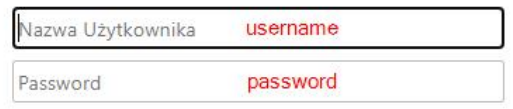

Sign in

Pierwsze logowanie / Zmień hasło

Jak uzyskać dostęp do Gdańskiej Platformy Edukacyjnej?

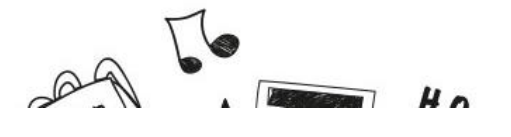

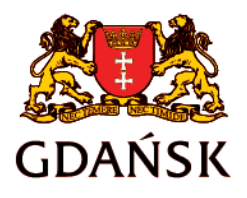

edu.gdansk.pl gpe.edu.gdansk.pl/nhelpdesk